## **BLE1507 BLE1507BLE1507BLE1507 用 Nordic UART Service(NUS) Service(NUS)Service(NUS)Service(NUS)FW - 初回リリース R1(NUS firmware) rmware)rmware)について**

本 FW は、BLE1507 の FW を Nordic UART Service(NUS)版に書き換えることで、Spresense のシリアル通信(UART2)と BLE1507 の接続先の端末間で単純なシリアル通信を実現するもの です。いわば UART の無線化を容易にすると考えることも可能です。

## **本体の準備**

まずは、BLE1507 の FW を書き換えます。書き換えには J-Link などの nRF52832 を書き換 えできる装置をご用意ください。書込み端子は J1 で Tag-connect 準拠です。 電源は Spresense からとることも可能ですので、Spresense に Add-on した状態でプログラ ムが動作していない状態で置いておきます。(この状態で BLE1507 には給電されています) 準備が出来たら、J-Link 等の書込み装置で「BLE1507\_NUS\_R1.hex」を転送して BLE1507 の FW を更新します。

## **Spresense** の準備

Spresense のプログラムに、UART 通信する機能を追加します。ここではオプションで有 効にできるコンソールツール「cu」を用いた場合の説明します。cu コマンドを有効にする には SDK のコンフィグ設定を変更します。下図にならって「CU minimal serial terminal」 を有効にし、ここではデバイス設定を「/dev/ttyS2」としておきます。

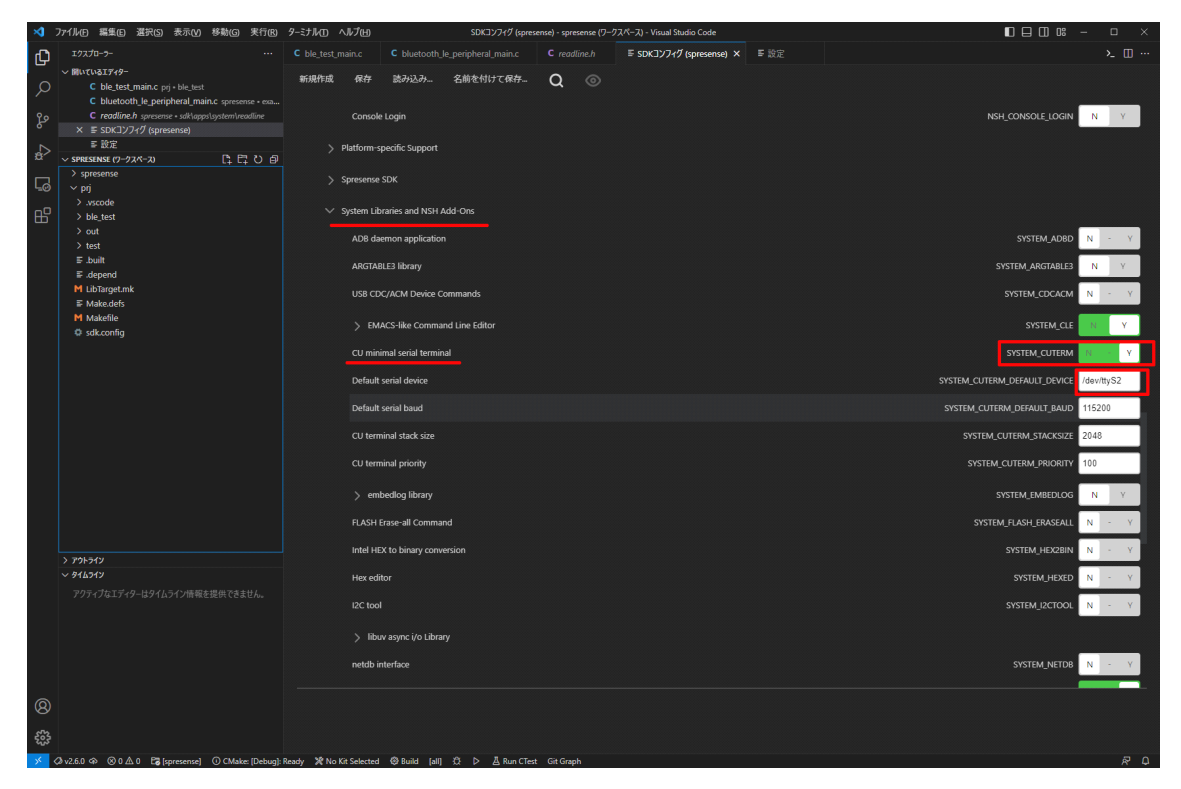

コンフィグ設定が完了したら「ビルドと書き込み」を行い Spresense を更新します。更新 が完了したら Spresense のコンソールに cu コマンド追加されていることを確認します。 "help"でコマンド一覧を確認できます。また、cu コマンドについては"cu -h"をでコマンド ヘルプが表示されます。

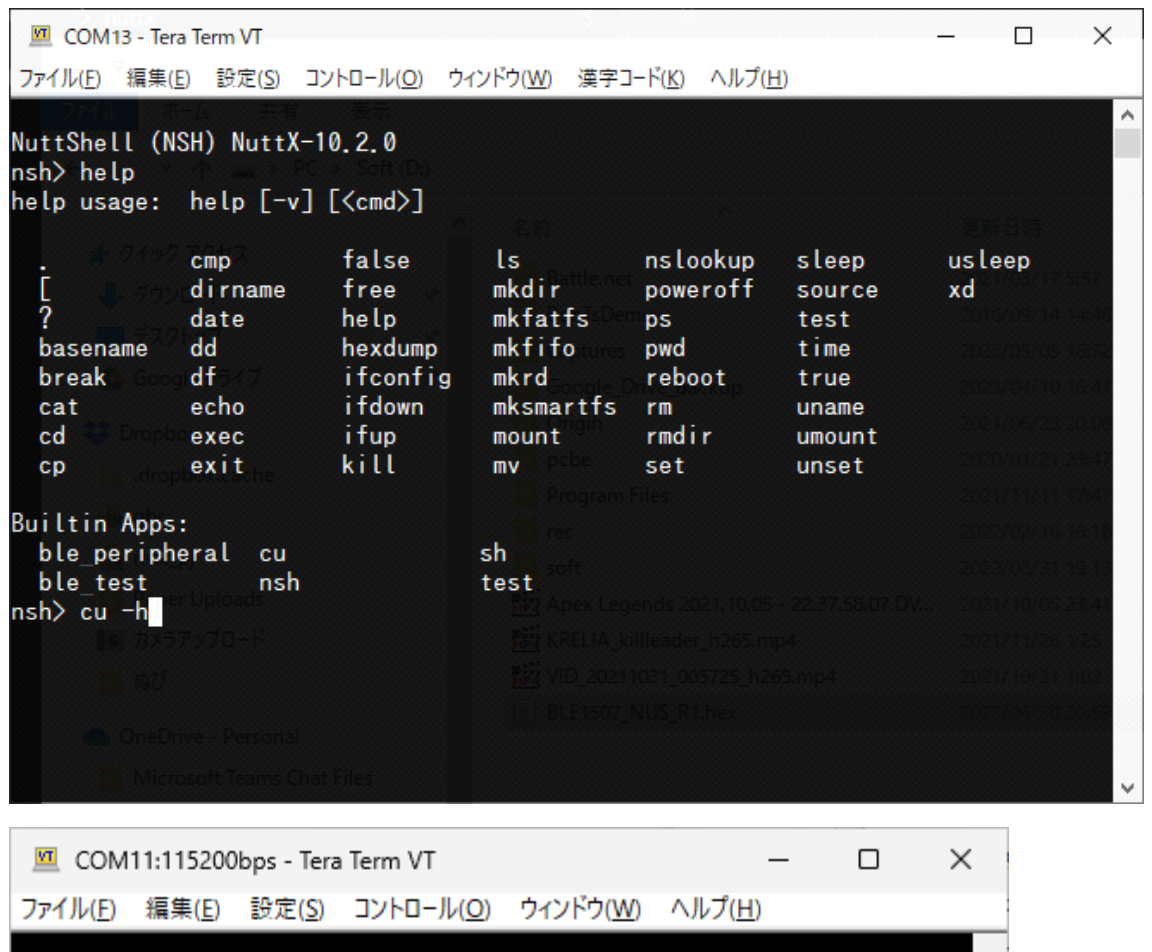

nsh> cu -h<br>Usage: cu [options]<br>-l: Use named device (default /dev/ttyS2)<br>-e: Set even parity<br>-o: Set odd parity<br>-s: Use given speed (default 115200)<br>-r: Disable RTS/CTS flow control (default: on)<br>-c: Disable If -> crlf con

## **動作確認**

準備が出来たら、Spresense で cu を実行し待機状態とします。次のスマートフォン と BLE1507 を接続します。あらかじめ「nRF Toolbox アプリ」をインストールしておいてくだ さい。アプリをきどうしたら「Universal Asynchronous Receiver/Transmitter(UART)」を 選択して「Nordic\_UART\_Service」を探します。見つかればタップして接続を開始します。

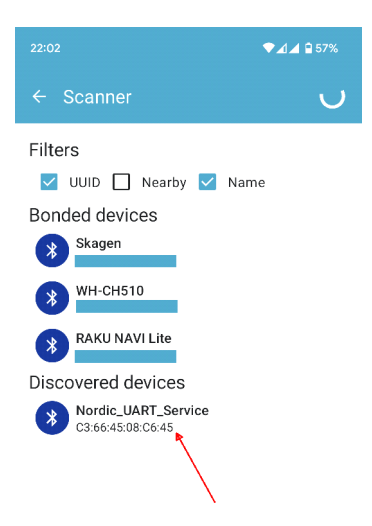

これで、スマートフォンと Spresense が BLE1507 を介して接続されました。下部にあるテ

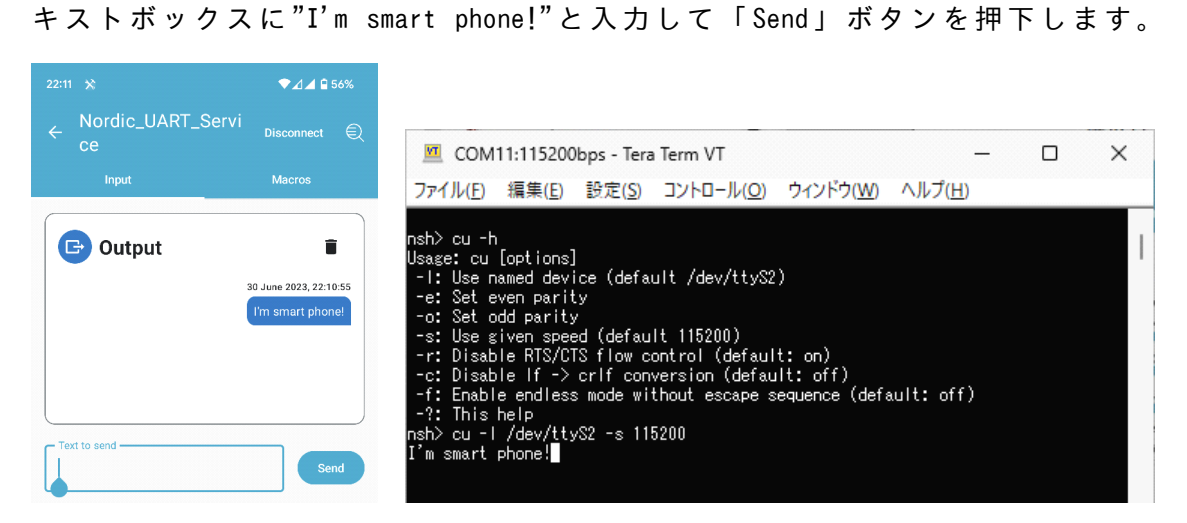

すると Spresense のコンソールに入力したメッセージが表示され、正しく通信が行われて いるのがわかります。続けて今度はコンソールに "Very nice!"と入力してエンターキーで 送信します。ただしここで注意として、コンソールはローカルエコーがないので入力した 文字は表示されないため慎重に入力します。正しく入力が行われていれば下図の用にスマ ートフォン側に"Very nice!"の文字が表示されています。

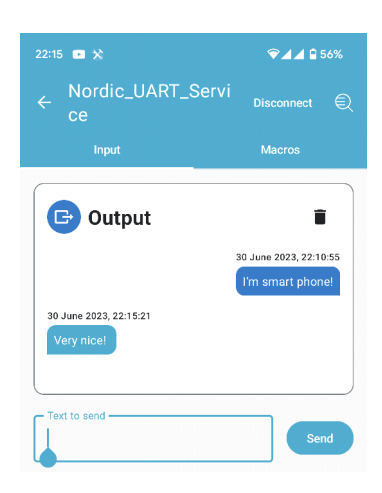

これで接続テストは完了です。

以上